籠原駅・熊谷駅・森林公園駅・坂戸駅~羽田空港行き高速バスのご予約手順 (入力や記載内容に誤りがある場合、"戻る"のボタンで前の画面にお戻りいただけます)

リムジンバス予約 web

- 1. リムジンバス予約 web のトップ画面より
- 2. 空席検索・予約から
- 3. "羽田空港"と"空港へ"を選択して"**条件を選ぶ**"を押す
- 4. "ご利用日"と"時間""人数"を選ぶ
- 5. 出発地を選ぶ
- 6. "**エリアから**"、または"**地図から**"を選んで押す

"エリアから"進んだ場合は7へ("地図から"進んだ場合、7 は省略されますので8へ)

- 7."東京23区"をクリックすると"千葉県""埼玉県"が表示される
- 8."**埼玉県**"を選択する("地図から"進んだ場合は地図上の"**埼玉県**"を押す)
- 9."**籠原・熊谷・森林公園・坂戸**"を選択する
- 10."乗車地"と"着ターミナル"を選択し"**検索する**"を押す
- 11.ご利用なられる時間のバスを選択する
- 12.運賃プラン(乗車人数)を入力後、"**次へ進む**"を押す
- 13.お手荷物の数(個数)を確認後"**次へ進む**"を押す
- 14.運賃・人数を確認後、"**次へ進む**"を押す
- 15."ログインして予約する""新規会員登録して予約する""会員登録なしで予約する" の中からご希望のボタンを押す(同意が必要な場合は"**同意する**"を押す)
- 15.お名前、メールアドレス、電話番号等、必要事項を入力後、"**確認する**"を押す
- 16.内容にお間違えが無ければ"**確認コードを送付する**"を押す
- 17.登録したメールアドレスに確認コード(番号)が送られてくるので、次の画面で 確認コードを入力後、"**次に進む**"を押す
- 18.登録内容の確認画面となり内容に間違えが無ければ"**この内容で決定する**" を押す
- 19.決済情報(クレジットカード番号等)を入力後、"**決済する**"を押す
- 20.登録したメールアドレス宛に QR コードが送られます

ご不明な点や、操作方法が不明な場合は下記までお問合せください。

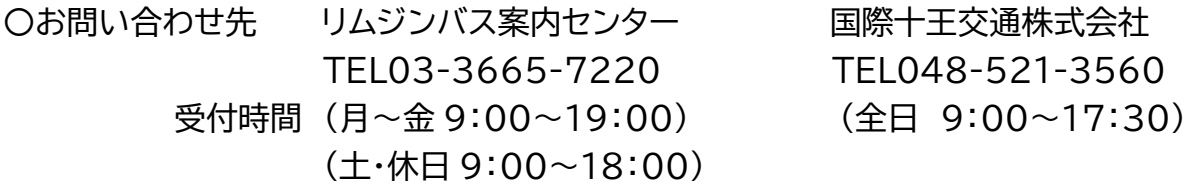